Inscription, ouverture de session et navigation

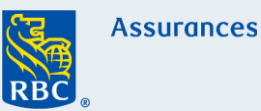

### **Étape 1 : S'inscrire à Assurance en ligne**

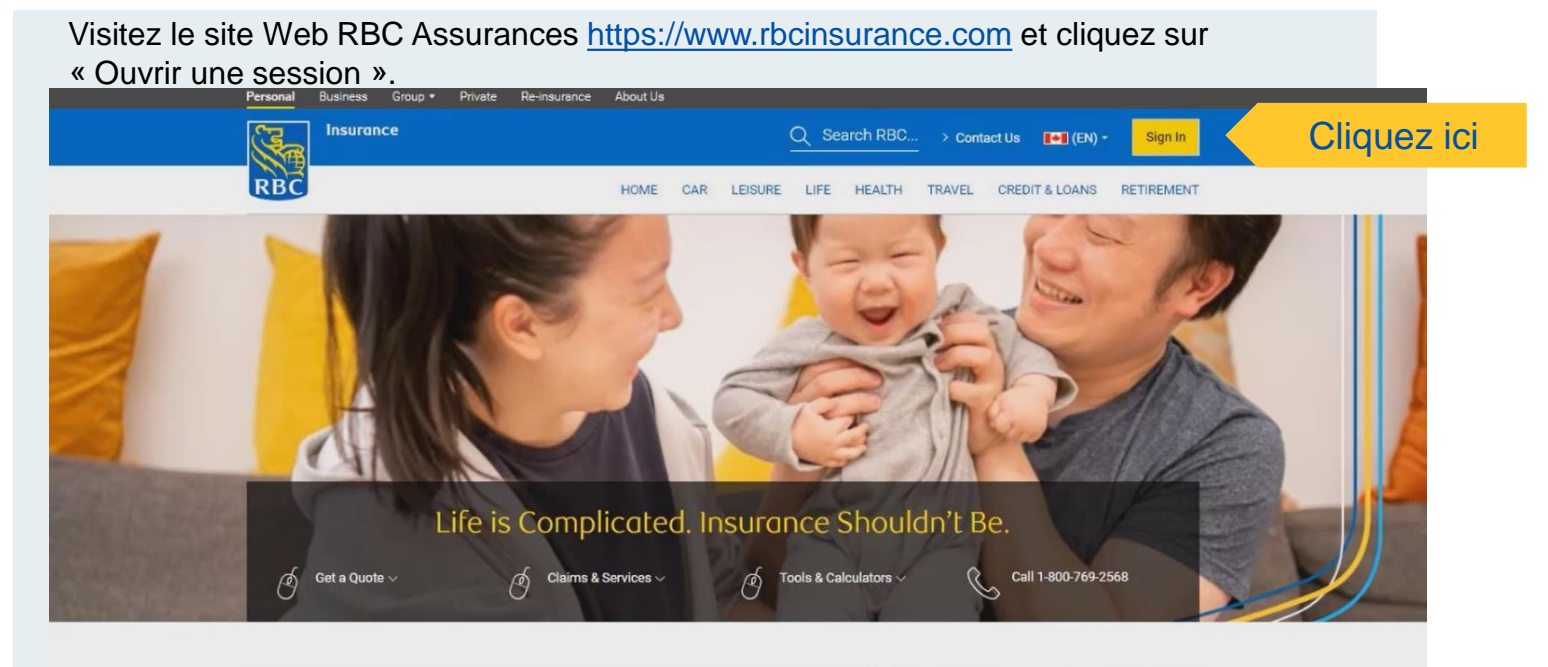

Simple Solutions for a Complicated Topic  $12.77$ **Contract of the contract of the contract of the contract of the contract of the contract of the contract of the contract of the contract of the contract of the contract of the contract of the contract of the contract of t** 

Cliquez sur « S'inscrire maintenant » pour commencer la procédure.

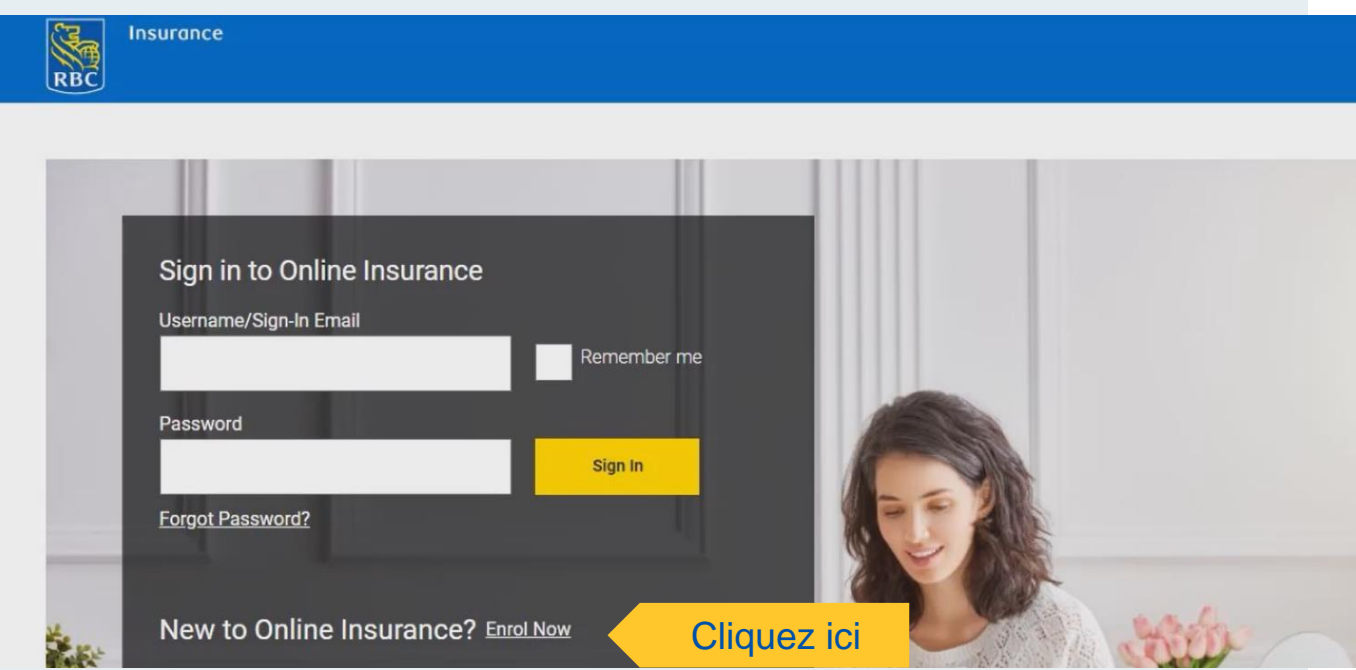

Inscription, ouverture de session et navigation

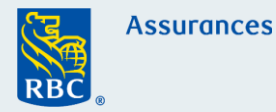

Cette page comprend les renseignements requis pour vous inscrire et le numéro pour communiquer avec nous si vous avez besoin d'assistance technique. Après avoir lu la page, vous pouvez cliquer sur « Suivant ».

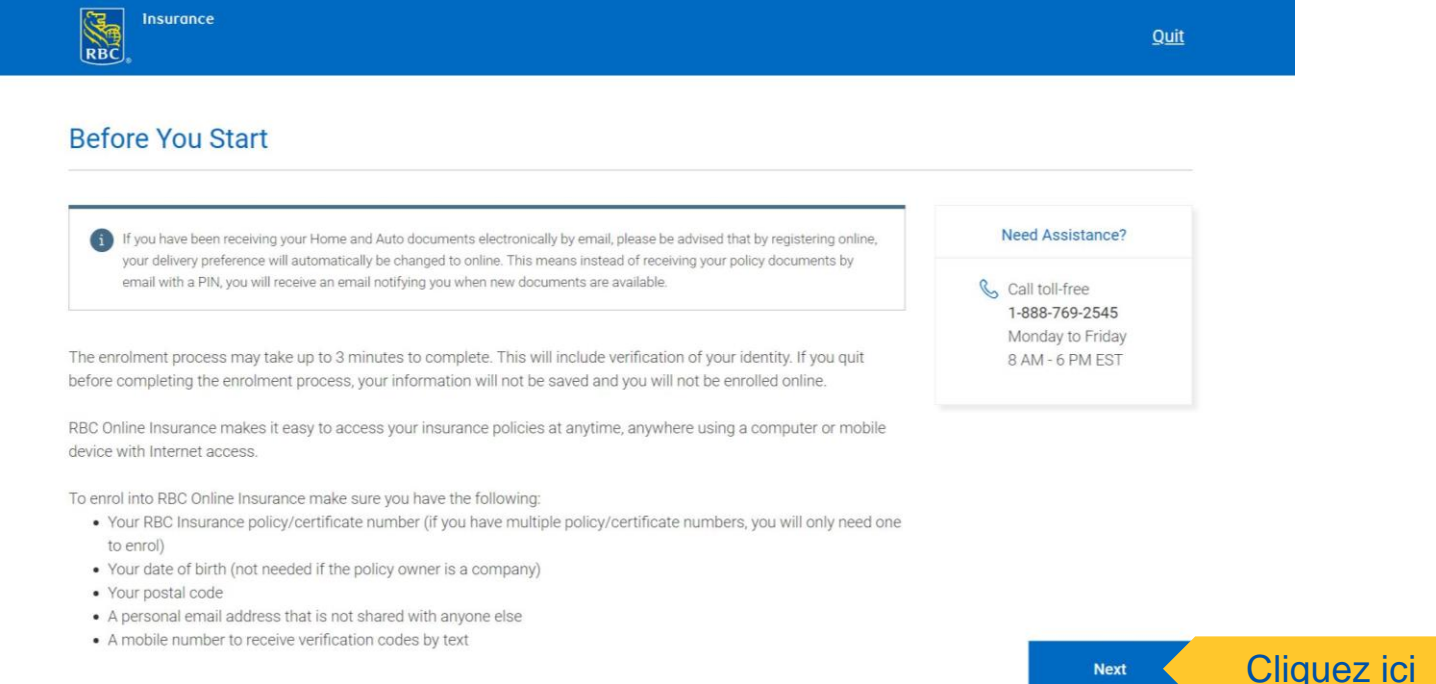

Vous devrez choisir l'option appropriée pour vous inscrire, en fonction de la propriété de la police : Police d'assurance personnelle, Police d'assurance collective ou Police détenue par une entreprise

#### Inscription à Assurance en ligne

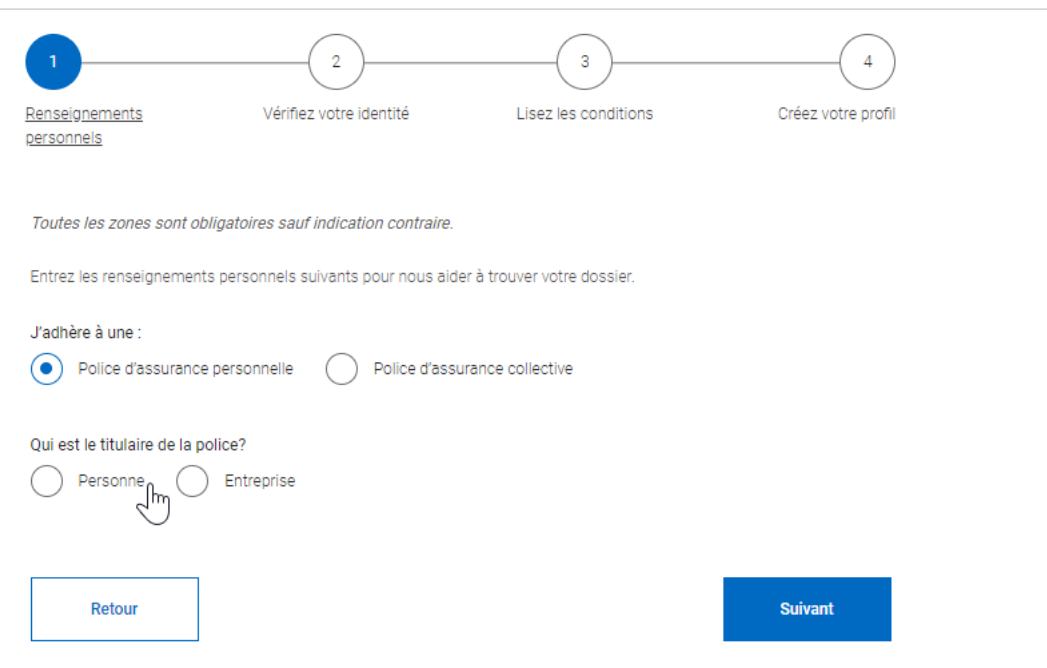

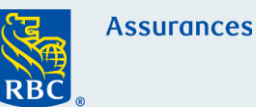

### **Points importants pour l'inscription d'une entreprise**

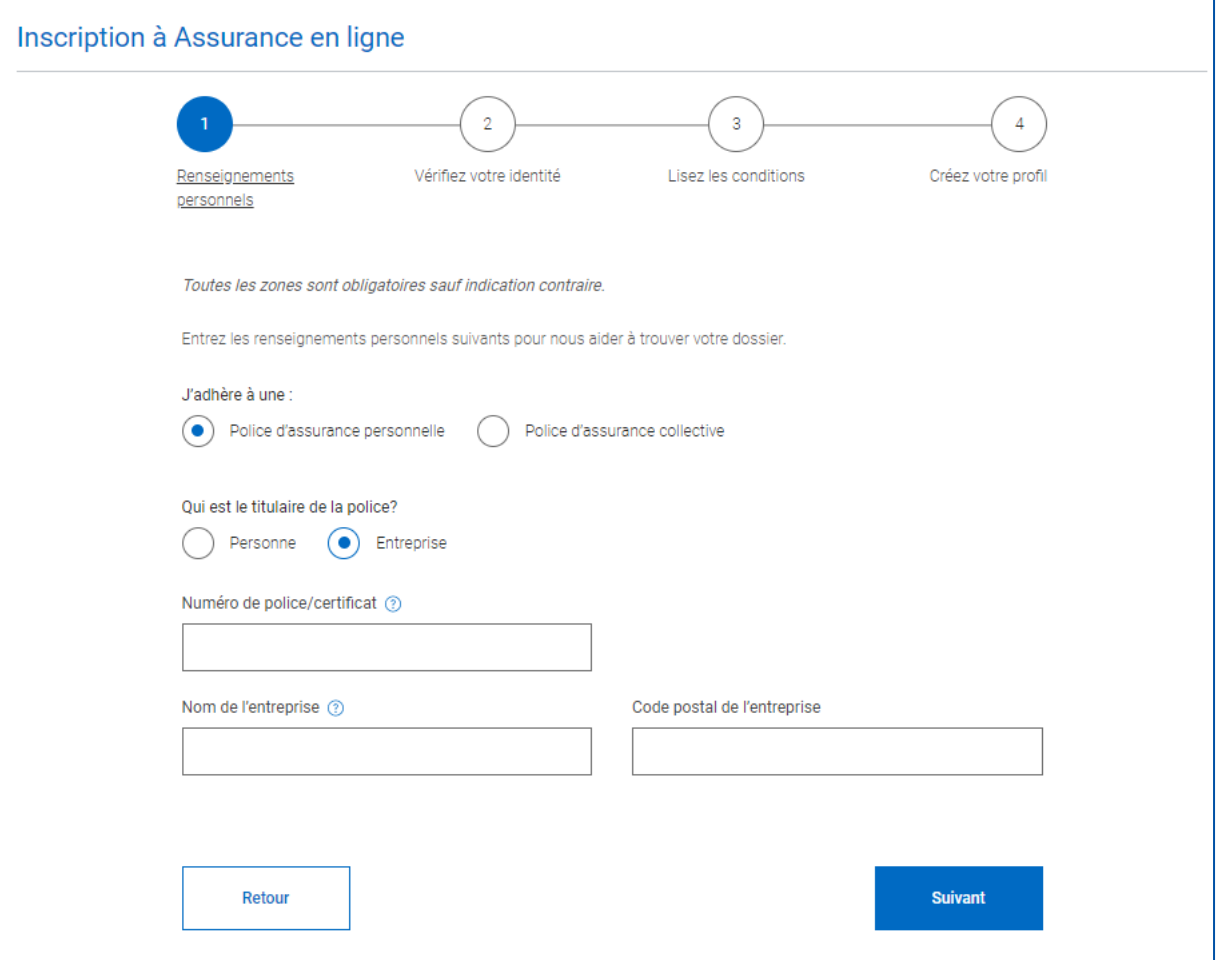

- Lorsqu'une entreprise est titulaire de la police, seul le représentant autorisé de l'entreprise (et non la personne assurée) pourra s'inscrire pour consulter les renseignements sur sa police.
- Une seule inscription est requise même si l'entreprise détient plus d'une police.
- Les coordonnées de l'entreprise doivent être les mêmes sur toutes les polices et doivent se trouver dans le même profil du portail Assurance en ligne.
- Les personnes assurées ne peuvent consulter leur police sur leur profil personnel du portail Assurance en ligne, si elle est détenue par une entreprise.

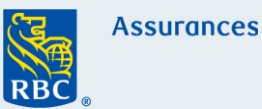

### **Points importants pour l'inscription d'une police d'assurance personnelle**

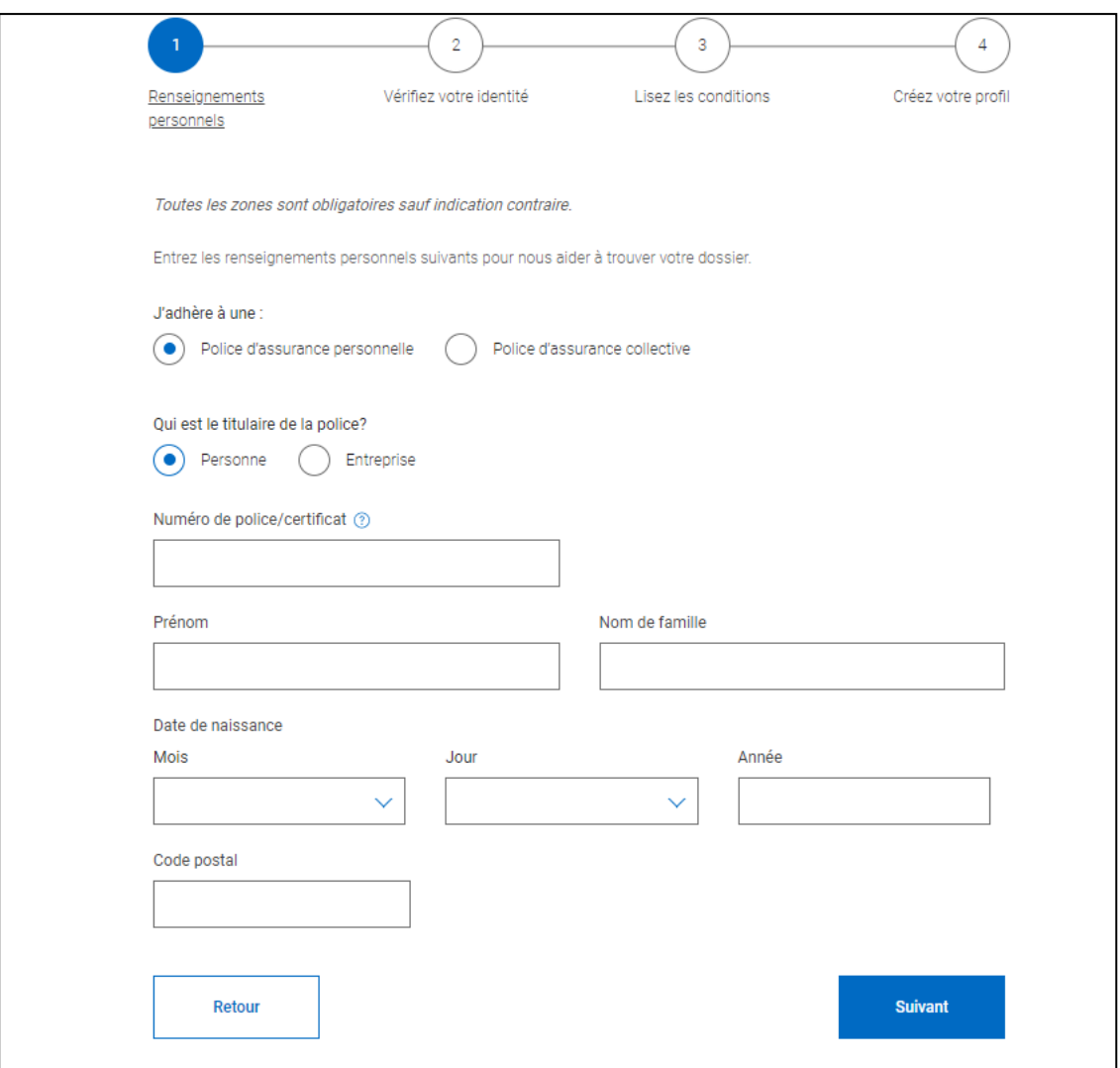

- Les renseignements fournis pour l'inscription doivent correspondre à ceux qui figurent dans nos dossiers.
- Une seule inscription est requise même si la même personne détient plus d'une police.
- Une seule inscription est requise pour tous les secteurs d'activité : les polices d'assurances auto et habitation auront le même profil que les polices d'assurances vie ou de prestations du vivant, si elles sont détenues par le même titulaire.
- Les polices ayant plusieurs titulaires figureront dans le profil de chacun d'entre eux.

Inscription, ouverture de session et navigation

# **Étape 2**

Après avoir saisi les renseignements pour l'inscription, vous devrez vérifier votre identité par courriel ou par texto. Vous créerez ensuite un mot de passe et compléterez votre profil.

П

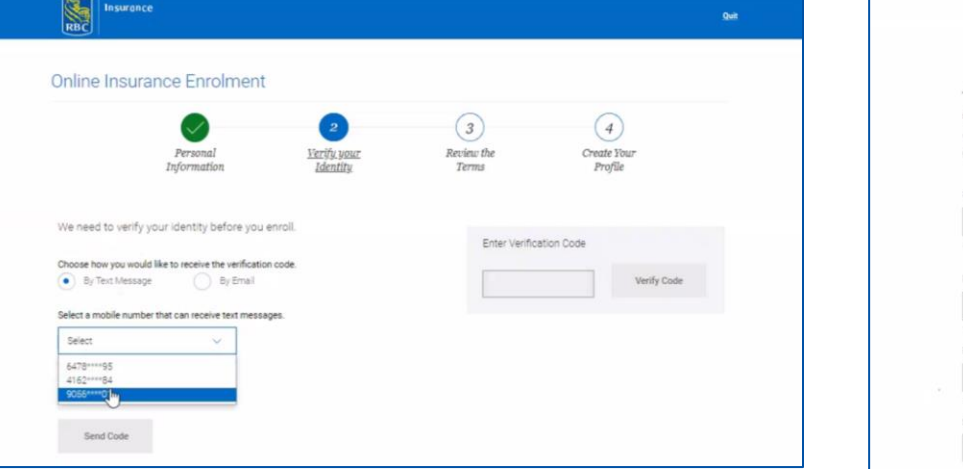

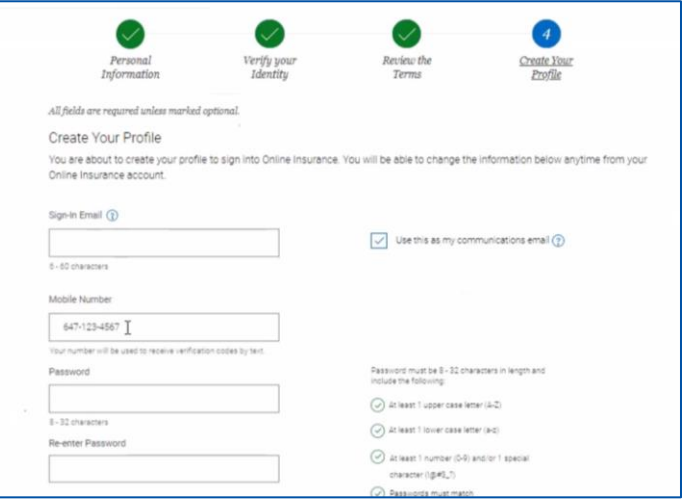

### **Étape 3 : Ouvrir une session dans Assurance en ligne**

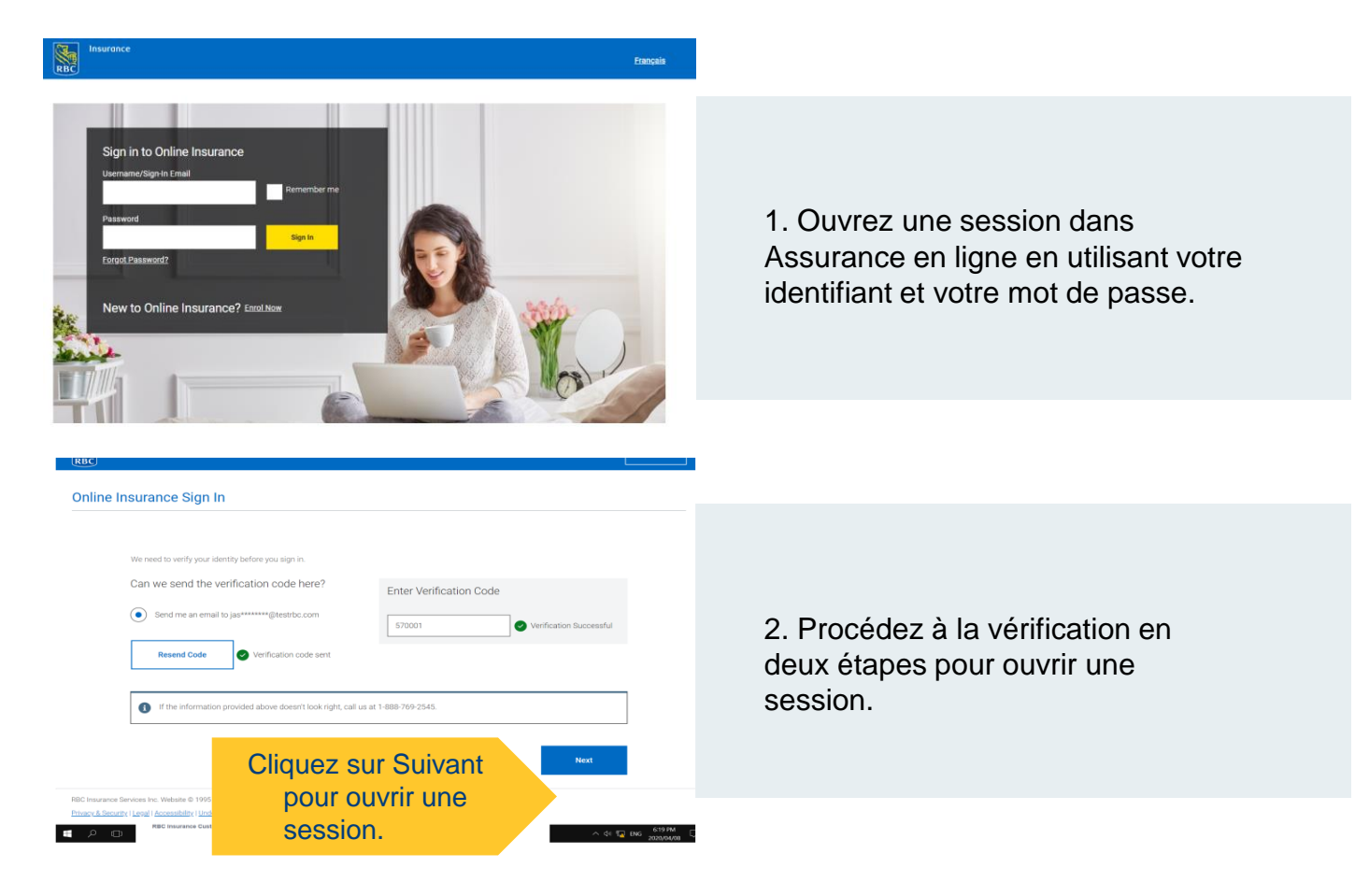

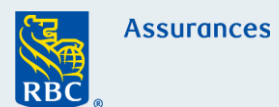

Inscription, ouverture de session et navigation

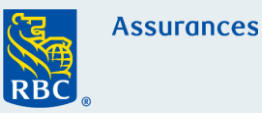

### **Étape 4 : Naviguer dans Assurance en ligne**

Une fois la session ouverte, vous pouvez consulter votre tableau de bord et vos documents. Pour afficher les renseignements et les documents sur le profil, cliquez sur « Profil et paramètres des documents ».

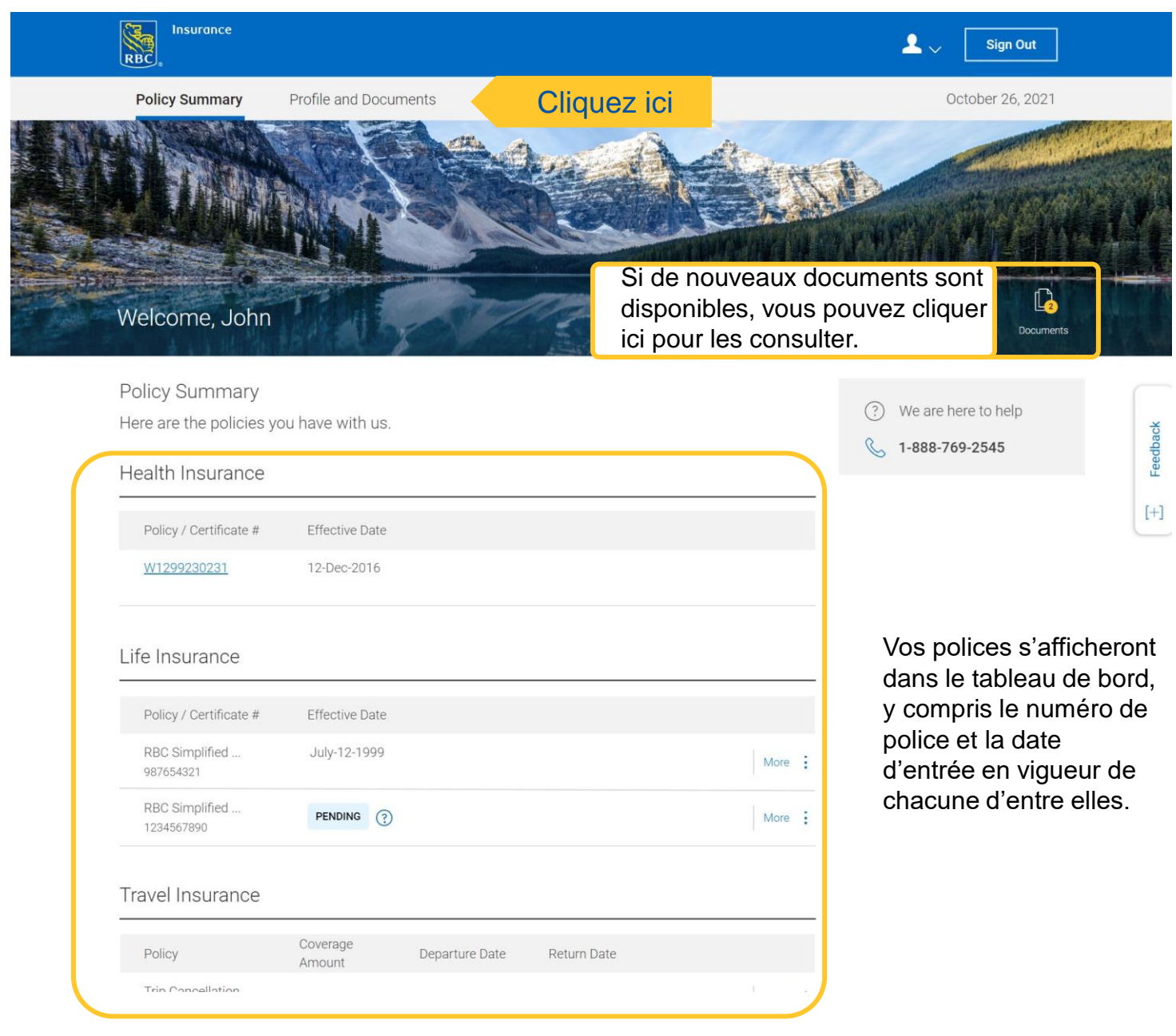

Inscription, ouverture de session et navigation

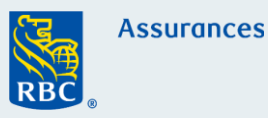

Dans cette section, vous pouvez modifier vos coordonnées d'ouverture de session, votre adresse courriel et votre numéro de téléphone. Vous pouvez également cliquer sur Documents de police (Policy Documents) pour afficher les renseignements sur les polices nouvelles et existantes.

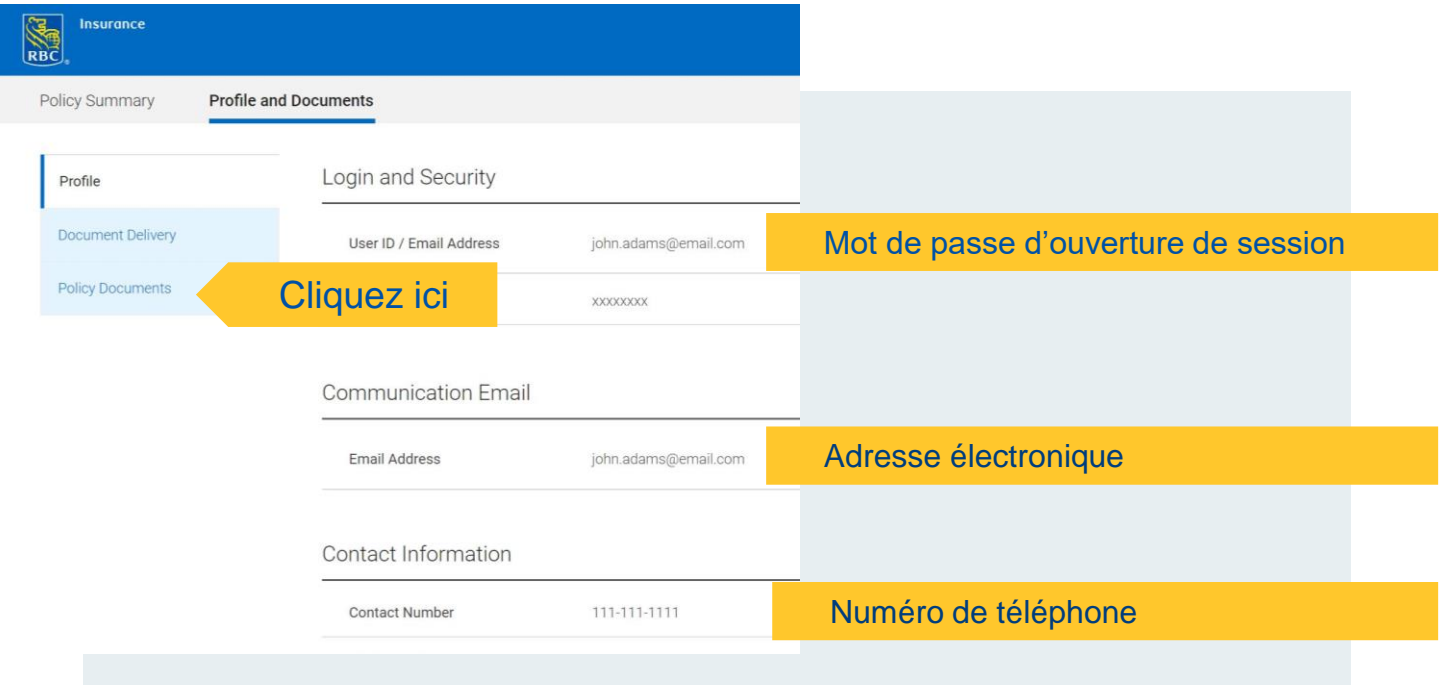

Vous pouvez cliquer sur Télécharger pour consulter ou imprimer un document au besoin. Une fois que vous avez terminé, cliquez sur Retour au sommaire de la police pour revenir au tableau de bord.

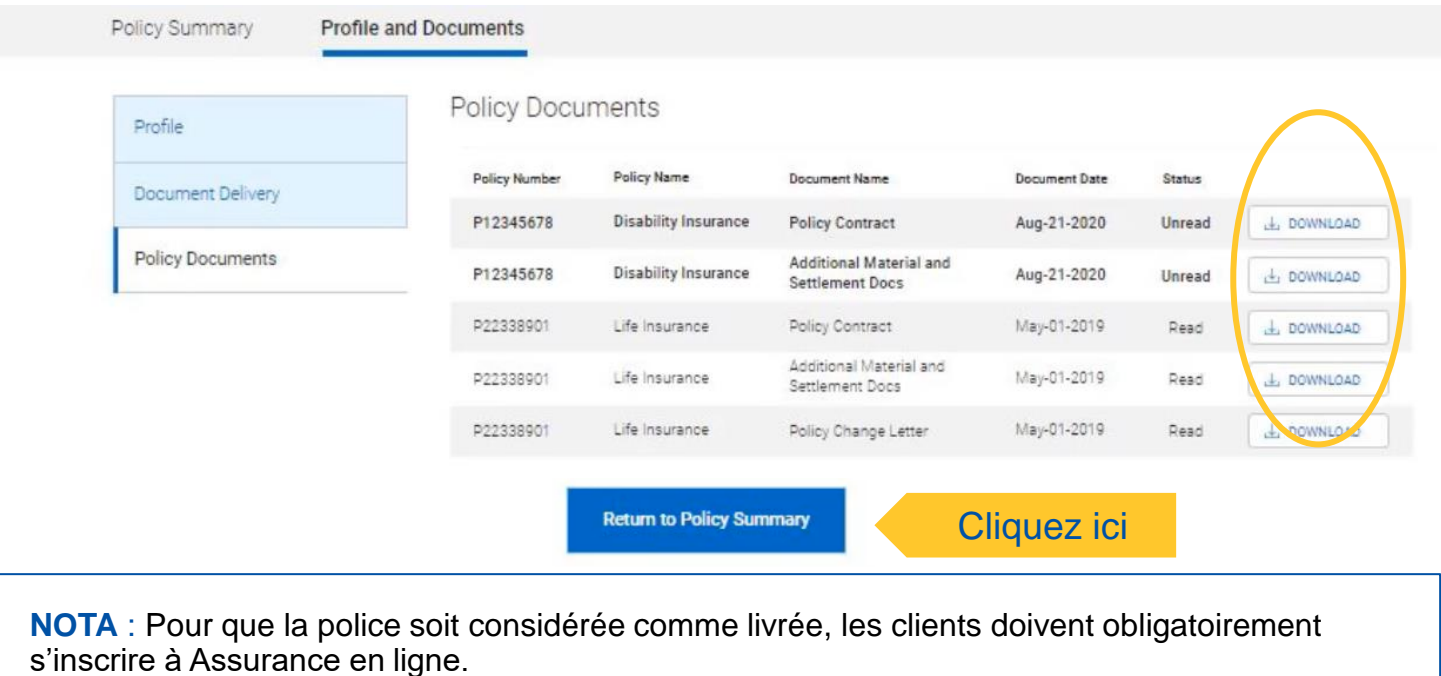

D'ici là, les clients recevront des avis hebdomadaires automatisés pour leur rappeler de s'inscrire.